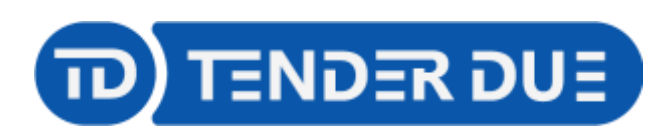

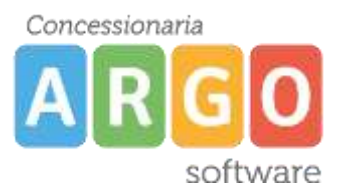

Riepilogo valutazioni

TENDER DUE S.A.S Di Giorgio Rosi – Via Melis Marini 20 09131 Cagliari – E-Mail: info@tenderdue.it Pec: tenderdue@ecert.it – Web: www.tenderdue.it

# **SCRUTINI FINALI SCUOLA PRIMARIA**

In questa guida si intende descrivere nel dettaglio i passaggi operativi che i docenti della scuola primaria devono effettuare ai fini dello svolgimento dello scrutinio finale.

Nella prima fase il singolo docente valuta gli obiettivi per le proprie discipline di insegnamento. Arrivati al momento dello scrutinio, il coordinatore che ha accesso a tutte le discipline, apporta le modifiche, compila il giudizio del comportamento e il giudizio globale, compila il verbale.

## **CARICAMENTO DELLE PROPOSTE**

Accedere su Argo DidUP e dal menù *Scrutini* -> *Giudizi* scegliere la classe e fare un clic su *SF – SCRUTINIO FINALE* del quadro *OB1/2/3/4/5 Rilevazione Apprendimenti* ▼ → OB3 - Rilevazione Apprendimenti TERZE

- 1Q I PERIODO INTERMEDIO
- SF SCRUTINIO FINALE
- 2T II PERIODO INTERMEDIO

Verrà visualizzato l'elenco degli alunni con le materie di insegnamento del docente. Fare un clic sul nome dell'alunno per procedere al caricamento.

Prima di procedere alla valutazione il docente ha la possibilità di visualizzare le valutazioni, riferite

alla disciplina, inserite nel corso del secondo quadrimestre dalla funzione .

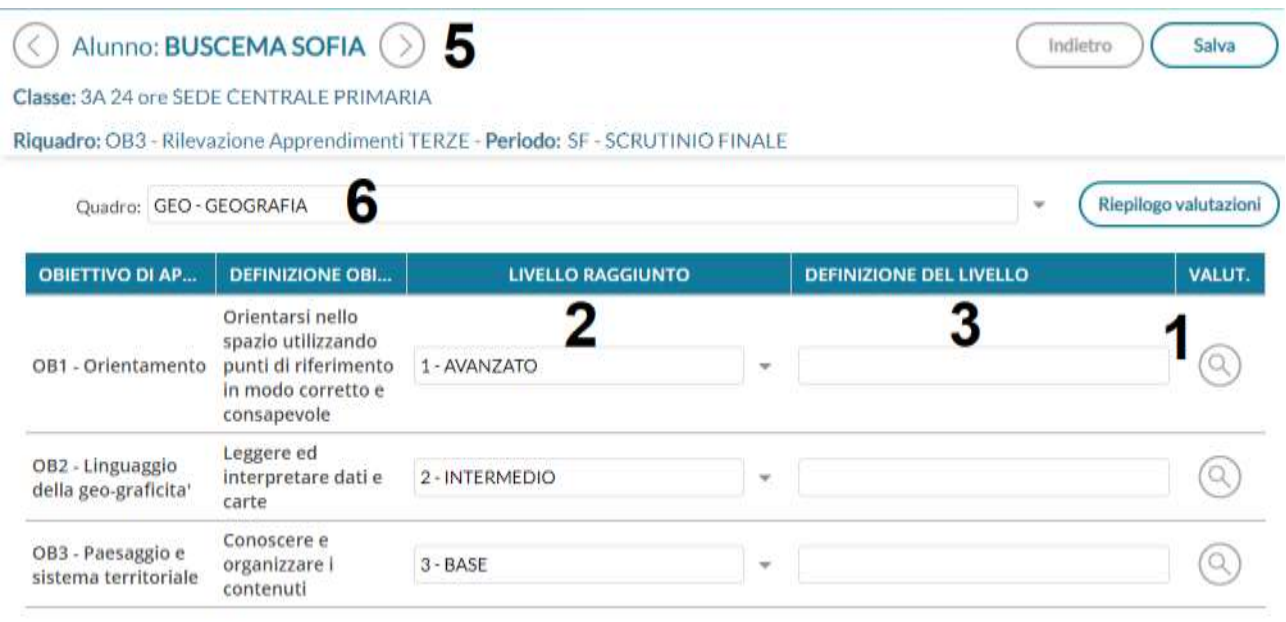

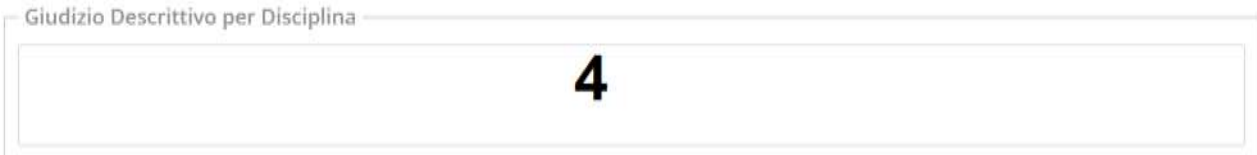

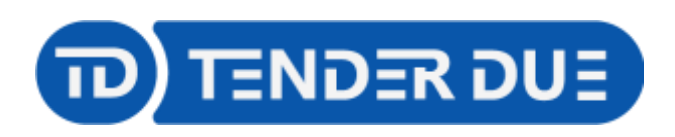

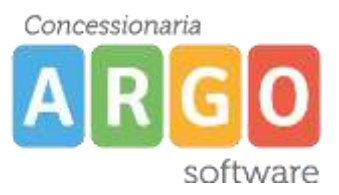

Azioni

S Escludi Ritirati □ Evidenzia voti Insuff. □ Colora Tabellone

TENDER DUE S.A.S Di Giorgio Rosi – Via Melis Marini 20 09131 Cagliari – E-Mail: info@tenderdue.it Pec: tenderdue@ecert.it – Web: www.tenderdue.it

Cliccando sull'icona (1) è invece possibile visualizzare le valutazioni riferite al singolo obiettivo inserite nel quadrimestre.

Nella schermata vengono visualizzati gli obiettivi di apprendimento della disciplina. Per ciascun obiettivo è possibile scegliere il *Livello raggiunto* (2). La *Definizione del livello* (3) è un campo facoltativo dove il docente ha la possibilità di scrivere del testo. Nella parte inferiore è presente il *Giudizio Descrittivo per Disciplina* (4), un ulteriore campo facoltativo in cui scrivere del testo. Il testo inserito nella *Definizione del livello* e nel *Giudizio Descrittivo per Disciplina* verrà riportato nella scheda di valutazione.

Salva Completato l'inserimento delle proposte di valutazione cliccare su e dalla freccia (5) passare all'alunno successivo.

Tramite la tendina è possibile cambiare la materia (6).

### **Le proposte di voto sono modificabili sino al momento dello scrutinio**.

### **CARICAMENTO DELLE PROPOSTE PER LA MATERIA DI RELIGIONE**

Il **docente di religione** effettua il caricamento del giudizio dalla funzione *Scrutini* -> *Caricamento voti.* Scegliere la classe ed il periodo *SCRUTINIO FINALE,* spuntare opzione *Solo Voti*. Cliccare su

**Avanti** 

Verrà visualizzato l'elenco degli alunni

3A 24 ore SEDE CENTRALE PRIMARIA

Periodo: SCRUTINIO FINALE

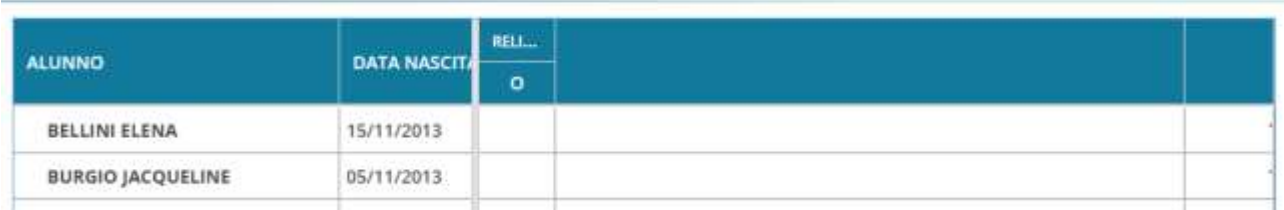

Facendo un clic sulla descrizione della materia si aprirà una nuova finestra per l'inserimento del *VOTO* e *GIUDIZIO SINTETICO*

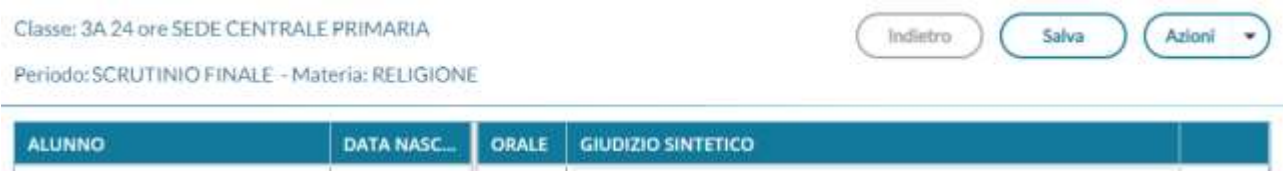

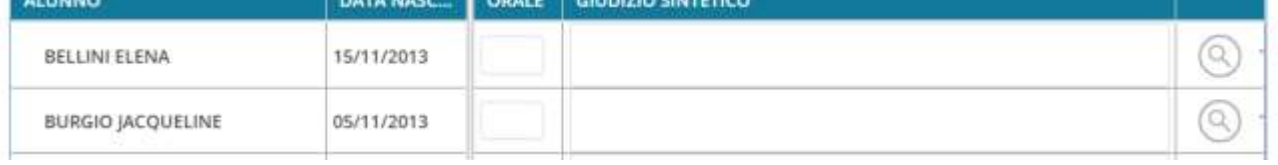

I campi potranno essere editati manualmente oppure importati dal registro elettronico tramite la funzione *Azioni* -> *Importa Voti dal Registro Elettronico*

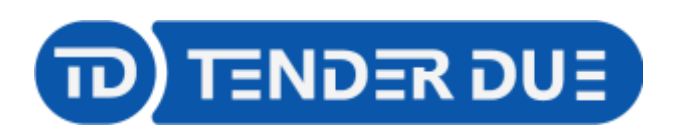

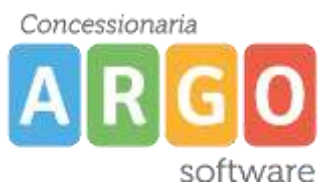

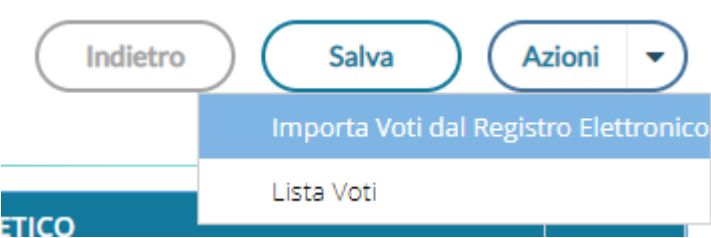

Nella finestra verrà richisto l'intervallo temporale e le tipologie di voti da considerare.

Classe: 3A 24 ore SEDE CENTRALE PRIMARIA - Periodo: SCRUTINIO FINALE

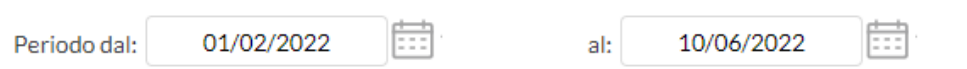

Utilizza Voti Registro del Professore

√ Utilizza Voti Registro Conoscenze/Abilità

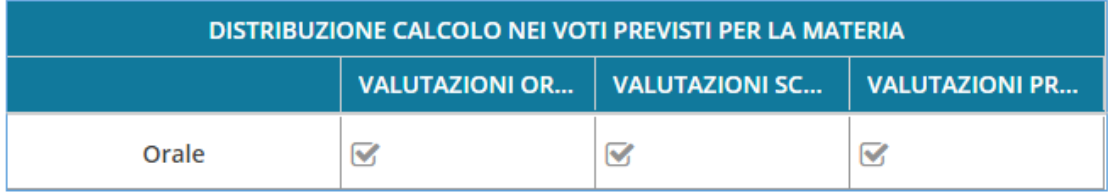

**√** Importa le assenze

Importa i voti

O Determina il voto da importare come media tra le medie dei voti con diversa tipologia (scritto, orale, pratico)

O Determina il voto da importare come media complessiva dei voti (senza discriminare per tipologia)

□ Una volta determinata la media, proponi solo valutazioni con codice carattere (Es. M,MM,O,ecc.)

Salva

Spuntare l'ultima opzione *Una volta determinata la media, proponi solo valutazioni con codice carattere (Es. M,MM,O,ecc.)*

Importa Al termine cliccare su .

Il sistema elabora la media, riportata tra le parentesi, e propone il giudizio che il docente può

modificare. Al termine cliccare su

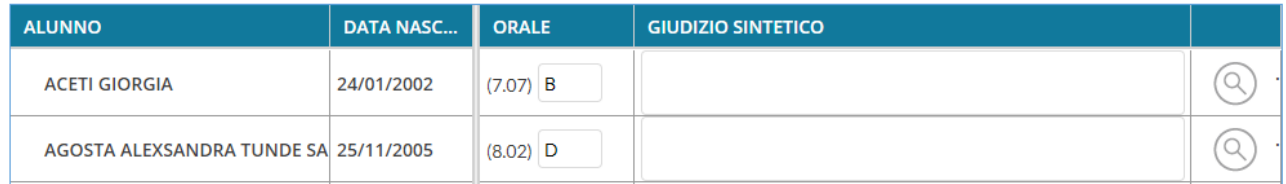

Le **proposte di voto sono modificabili sino al momento dello scrutinio** e la procedura di importazione voti dal registro elettronico può essere ripetuta.

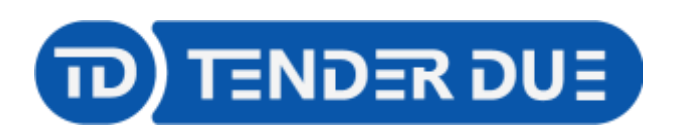

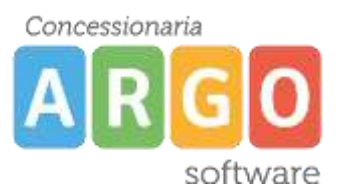

## **OPERAZIONI DI SCRUTINIO**

Il coordinatore deve accedere da *Scrutini* -> *Giudizi,* scegliere la classe, e fare un clic su *SF – SCRUTINIO FINALE* del quadro *OB1/2/3/4/5 Rilevazione Apprendimenti*

Verrà visualizzato l'elenco degli alunni con tutte le discipline.

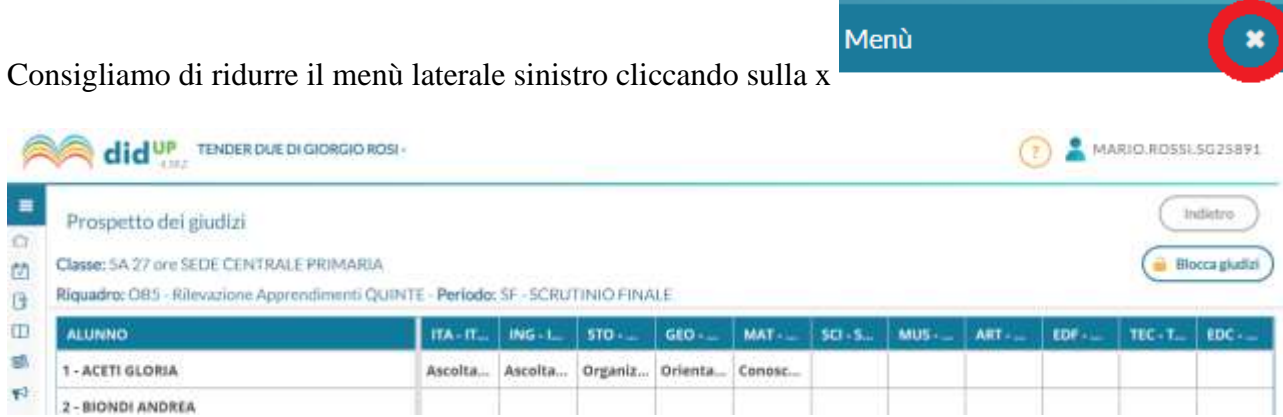

Sarà possibile effettuare la consultazione dei dati inseriti dai docenti, ed eventualmente apportare modifiche, cliccando sul nome dell'alunno.

Dalla tendina è possibile cambiare la materia e dalla frecce cambiare alunno

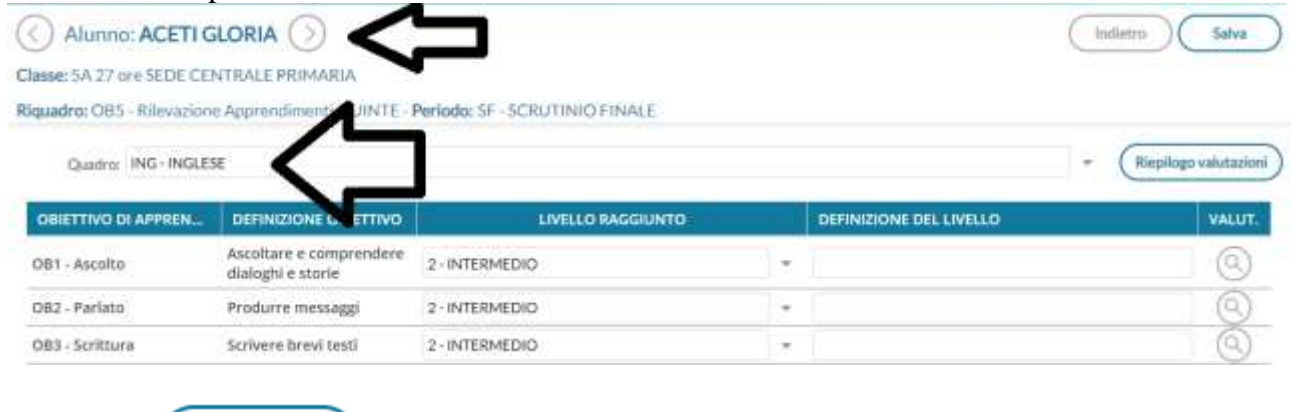

Salva

Cliccare su nel caso in cui vengano effettuate delle modifiche.

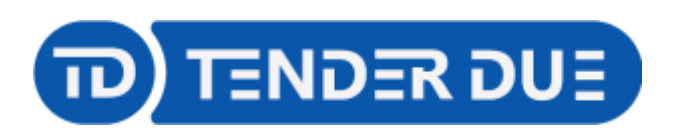

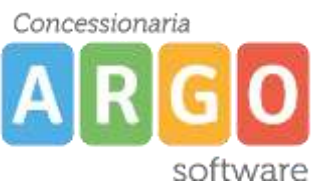

Dal menu *Scrutini* -> *Giudizi* il coordinatore ha accesso alle funzioni per il caricamento del giudizio globale (1) e del comportamento (2).

# 5A 27 ore SEDE CENTRALE PRIMARIA

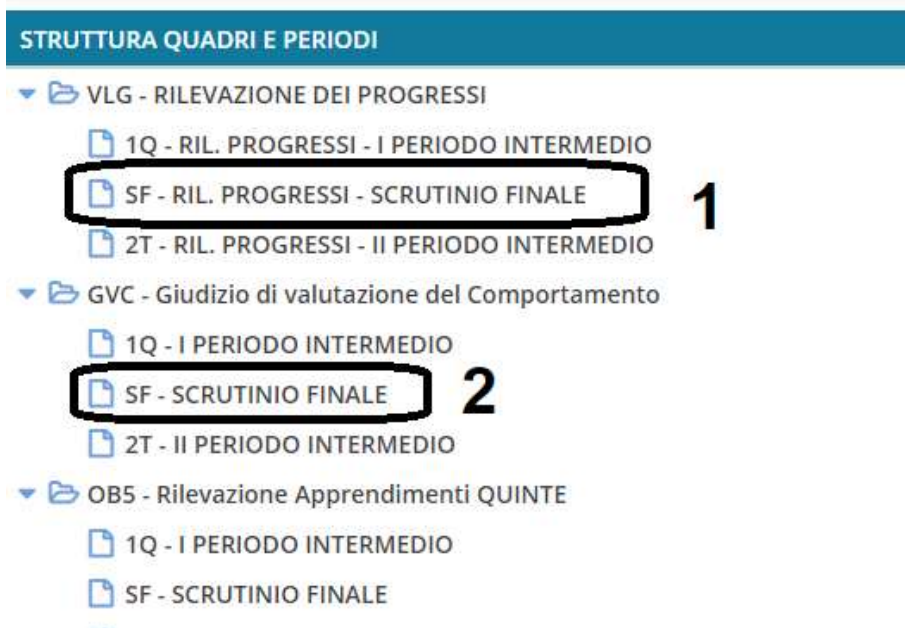

2T - II PERIODO INTERMEDIO

In entrambe le funzioni sarà necessario cliccare sul nome dell'alunno per procedere al caricamento del giudizio.

La formulazione del giudizio avviene tramite la scelta delle *Frasi* (1) per singolo indicatore. È possibile modificare il giudizio, visualizzato in basso (2), spuntando l'opzione *Modifica manuale* (3). Al termine salvare, dalla funzione in alto a destra, e passare all'alunno successivo (4).

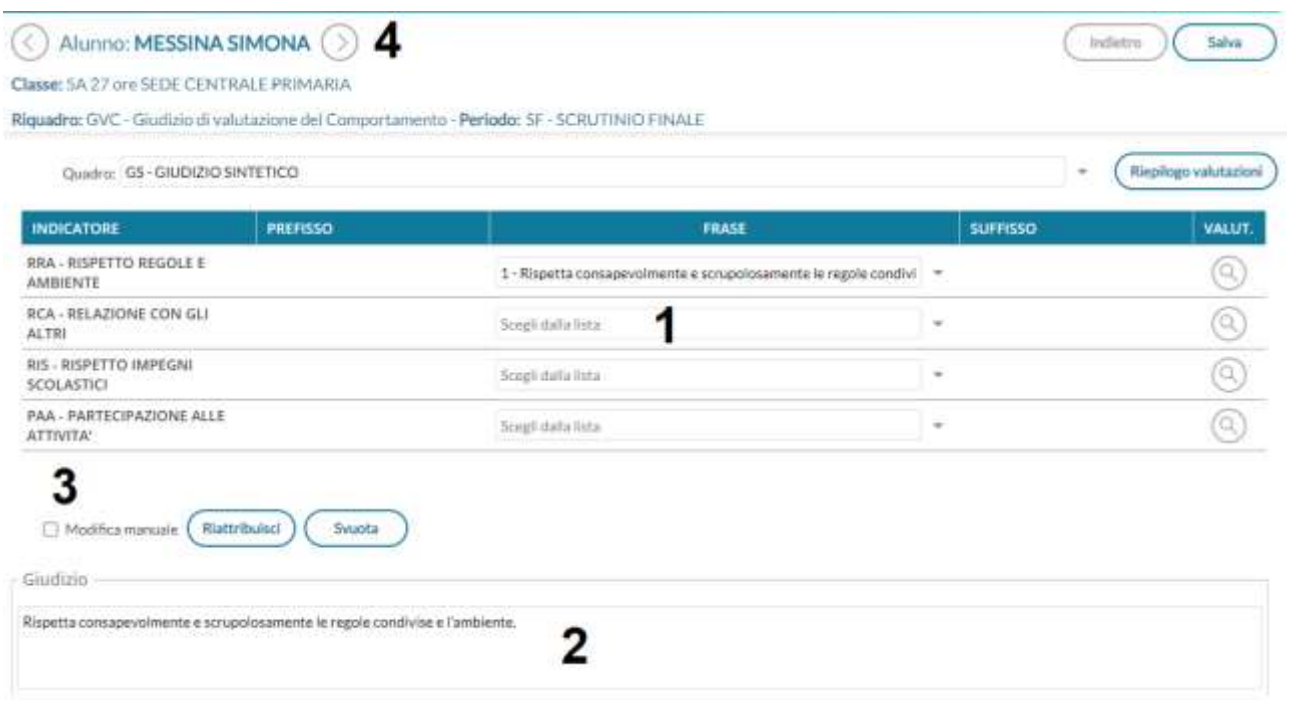

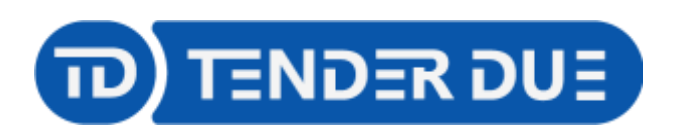

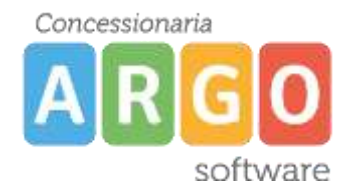

### **STAMPA DEL VERBALE**

Il coordinatore dalla voce di menù *Scrutini -> Caricamento voti*, sceglie la classe ed il periodo

**Avanti** 

*SCRUTINIO FINALE,* spunta opzione *Solo Voti*. Cliccare su

Verrà visualizzato l'elenco degli alunni con tutte le materie e i giudizi della religione.

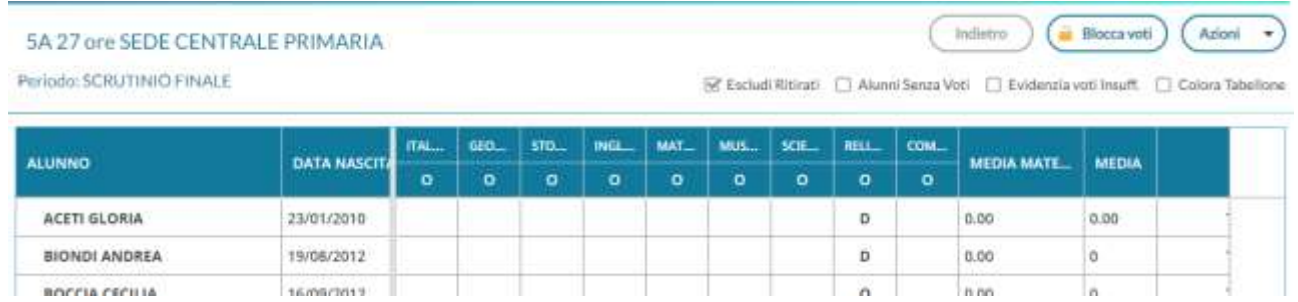

Dal menù *Azioni* -> *Compila verbale* il sistema mostra l'elenco dei verbali predisposti dalla segreteria, cliccare su *Seleziona* in corrispondenza del documento desiderato. Verbale di classe, scelta modello di stampa  $C_{\text{total}}$ 

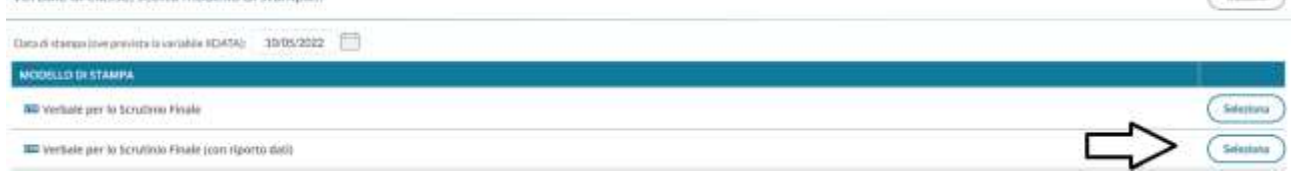

### Verrà visualizzato l'anteprima del documento.

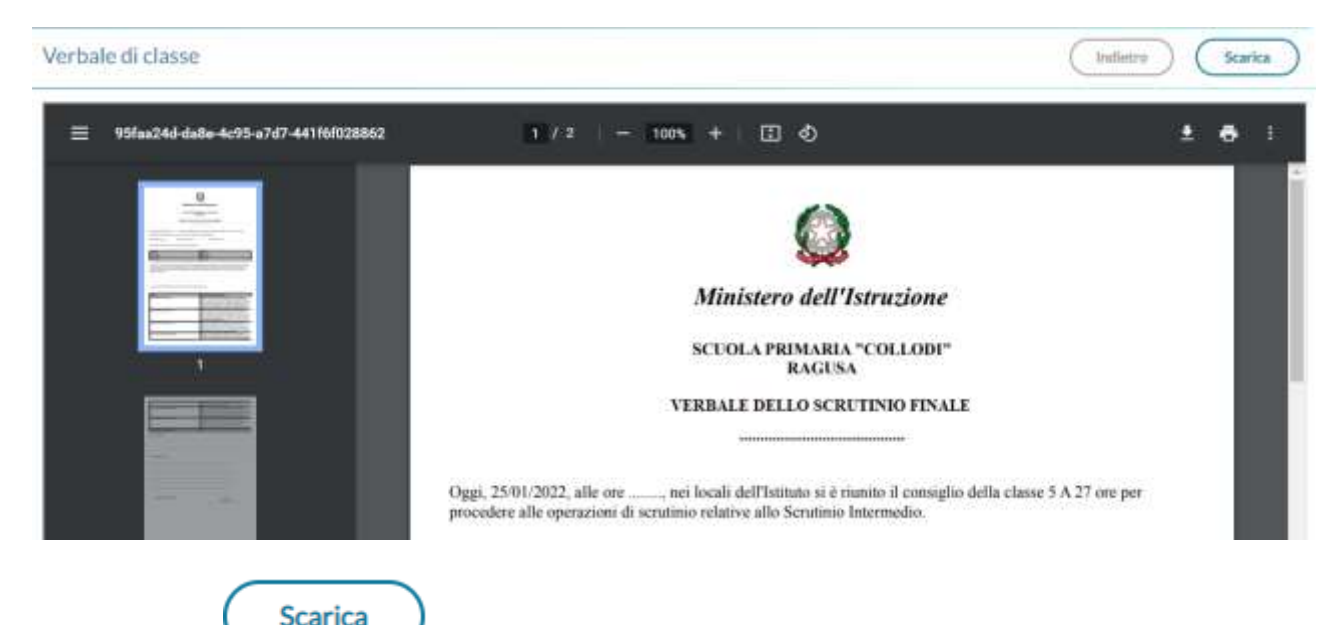

Cliccando su Scarica , in alto e destra, verrà salvato sul pc il file ODT che, tramite OpenOffice o LibreOffice sarà possibile modificare.

Al termine dello scrutinio il coordinatore dovrà cliccare su *Blocca voti* per rendere definitivo e non più modificabile il tabellone. Solo il Dirigente Scolastico potrà effettuare lo sblocco.

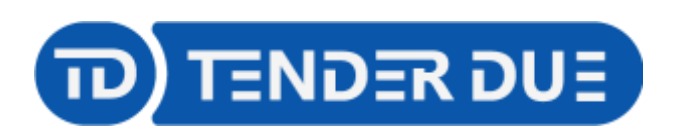

Concessionaria **ID** software

TENDER DUE S.A.S Di Giorgio Rosi – Via Melis Marini 20 09131 Cagliari – E-Mail: info@tenderdue.it Pec: tenderdue@ecert.it – Web: www.tenderdue.it

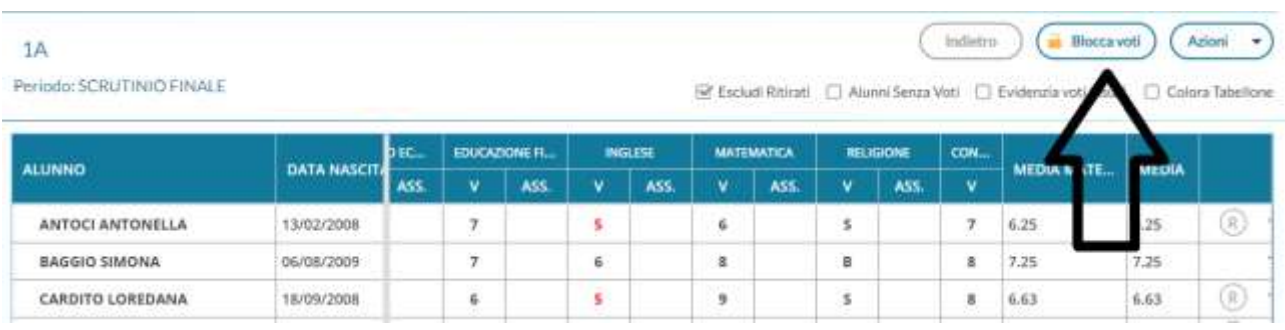

La stessa funzione dovrà essere effettuata anche da *Scrutini -> Giudizi* nelle tre funzioni

#### 5A 27 ore SEDE CENTRALE PRIMARIA

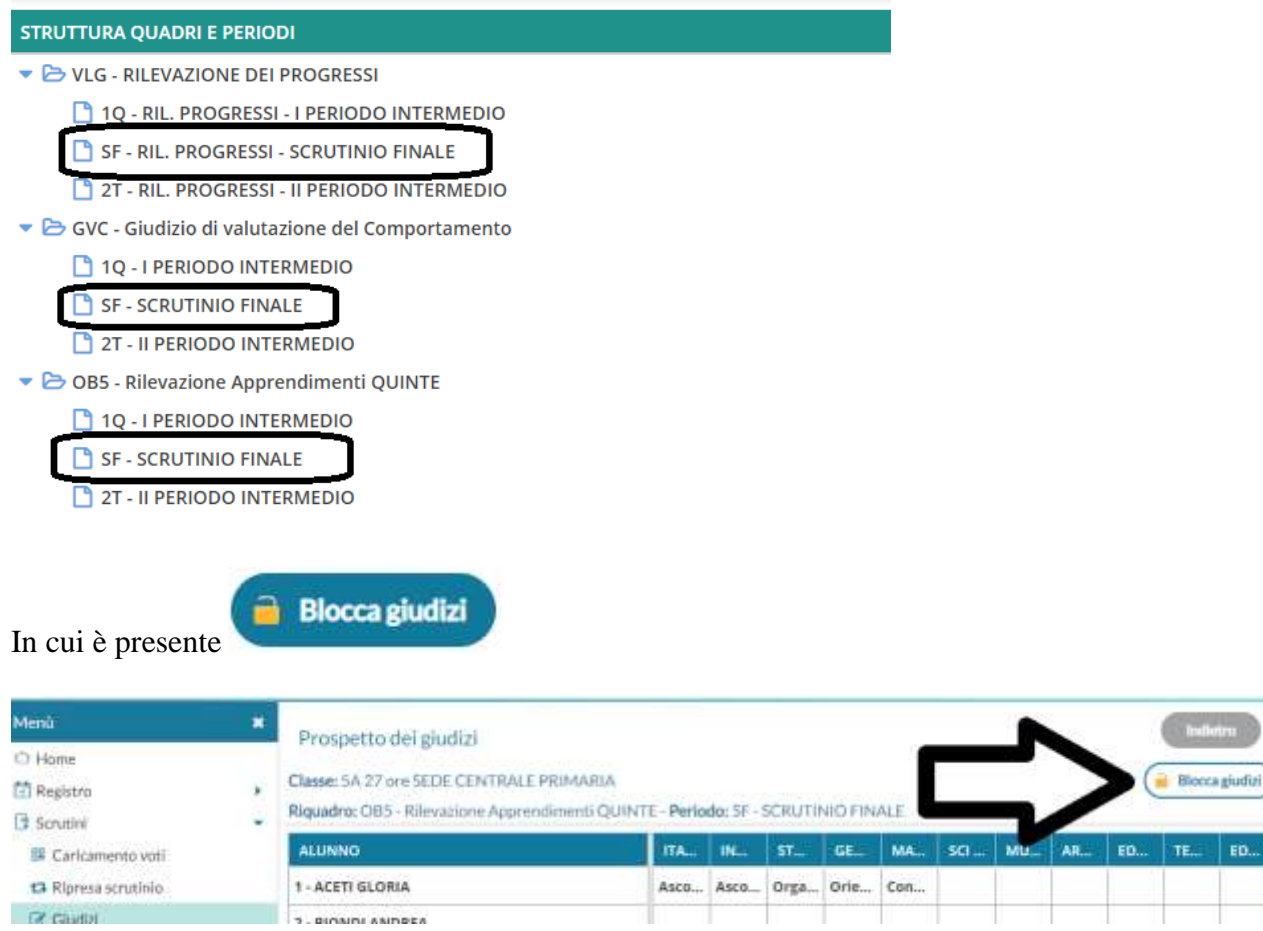

T

T THE S ╥ T